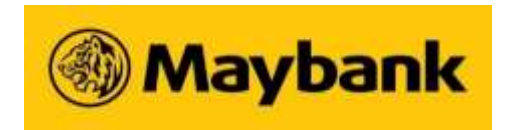

**MALAYAN BANKING BERHAD** (Company No.: 196001000142) (Incorporated in Malaysia)

### **ADMINISTRATIVE NOTES FOR SHAREHOLDERS**

### **ADJOURNED 61 ST ANNUAL GENERAL MEETING**

### **Mode of Meeting**

1. The Adjourned 61<sup>st</sup> Annual General Meeting ("Adjourned AGM") will be held entirely on a virtual basis through live streaming on the date, time and venue as set out below:-

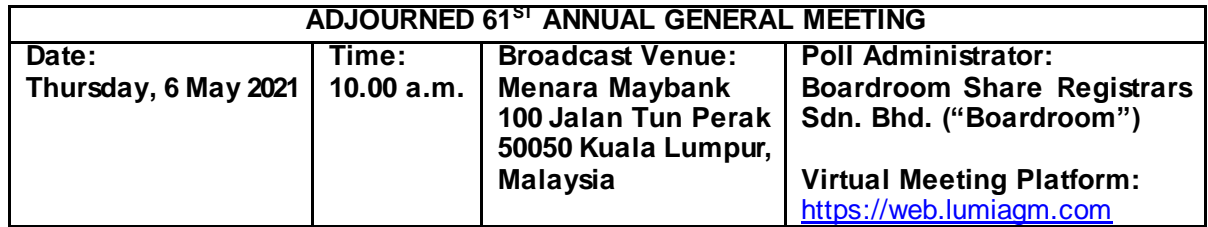

2. The Broadcast Venue is strictly for the purpose of complying with Section 327(2) of the Companies Act 2016 and Article 59(4) of the Company's Constitution which require the Chairman of the Meeting to be present at the main venue of the meeting. **Shareholders/proxies are not allowed to be physically present at the Broadcast Venue.**

### **Remote Participation and Electronic Voting ("RPEV")**

- 1. Shareholders and proxies who wish to participate at the Adjourned AGM may do so using any of the following methods to participate and vote remotely:
	- (i) Launch **Lumi AGM** by scanning the QR code given in the email along with the remote participation User ID and Password received from Boardroom, the Poll Administrator appointed for the Adjourned AGM; or
	- (ii) Access to **Lumi AGM** via website URL https://web.lumiagm.com

(hereinafter referred to as the "Virtual Meeting Portal").

- 2. The RPEV facilities will open for registration **from Wednesday, 21 April 2021 until Wednesday, 5 May 2021 at 10.00 a.m.**
- 3. Please refer to the steps below to register with Boardroom Smart Investor Portal and request for remote participation user ID and password for joining the Virtual Meeting Portal to participate at the Adjourned AGM.

### **Step 1 – Register Online with Boardroom Smart Investor Portal (for first time registration only)**

*[Note: You are not required to register again and may proceed to Step 2 – Submit Request for Remote Participation User ID and Password in the following circumstances:-*

- *(i) If you have already registered with Tricor Investor & Issuing House Services Sdn Bhd's ("Tricor") TIIH Online* website at https://tiih.online and *received email confirming that your registration to participate at the 61st AGM on 15 April 2021 had been approved. Boardroom will send an email to provide you with the User ID and password for you to proceed with Step 2 below; and/or*
- *(ii) If you have already signed up with Boardroom Smart Investor Portal (i.e. those with existing Boardroom account).]*
- a. Access website https://boardroomlimited.my
- b. Click **<<Login>>** and click **<<Register>>** to sign up as a user.
- c. Complete registration and upload softcopy of MyKad (front and back) or Passport in JPEG, PNG or PDF format.
- d. Please enter a valid email address and wait for email verification from Boardroom.
- e. Your registration will be verified and approved within one (1) business day and email notification will be sent to you.

### **Step 2 – Submit Request for Remote Participation User ID and Password**

*[Note: The registration for remote access will be opened on 21 April 2021]* 

### **Individual Shareholders**

- Login to https://boardroomlimited.my using your User ID and Password given above.
- Select "**VIRTUAL MEETING**" from main menu and select the Corporate Event "**MALAYAN BANKING BERHAD SIXTY-FIRST (61ST) VIRTUAL ANNUAL GENERAL MEETING**".
- Read and agree to the terms and conditions.
- Enter your CDS Account number and thereafter submit your request.

### **Corporate Shareholders, Authorised Nominees and Exempt Authorised Nominees**

- Write in to **bsr.helpdesk@boardroomlimited.com** by providing the name of shareholder, CDS account number accompanied with the Certificate of Appointment of Corporate Representative or Proxy Form to submit the request.
- Please provide a copy of the Corporate Representative's or Proxy Holder's MyKad (front and back) or Passport in JPEG, PNG or PDF format as well as his/her email address.
- a. You will receive a notification from Boardroom that your request has been received and is being verified.
- b. Upon system verification of your registration against the **General Meeting Record of Depositors ("General Meeting ROD") as at 31 March 2021**, you will receive an email from Boardroom indicating whether your registration for remote participation has been approved or rejected.
- c. You will also receive your remote access User ID and Password along with the email from Boardroom if your registration is approved.
- d. Please note that the closing date and time to submit your request is by **Wednesday, 5 May 2021 at 10.00 a.m.**

### **Step 3 – Login to Virtual Meeting Portal**

*[Note: Please note the following:*

- *(i) the quality of the connectivity to Virtual Meeting Portal for live webcast as well as for remote online voting is dependent on the bandwidth and the stability of the internet connection available at the location of the remote users.*
- *(ii) Recommended Requirement for Live Streaming:*
	- *Browser: Chrome or Firefox*
	- **Bandwidth: 7 Mbps for High Definition (HD) High Quality video quality or 12 Mbps for** *Extra HD (EHD) video quality.*
- *(iii) You may not be able to gain access to the Adjourned AGM via the RPEV facilities if there is an existing firewall on the device that you are using.]*
- a. The Virtual Meeting Portal will be opened for login starting **one (1) hour** before the commencement of the Adjourned AGM, which is from **9.00 a.m. on Thursday, 6 May 2021**.
- b. Please follow the steps given to you in the email along with your remote access User ID and Password to login to the Virtual Meeting Portal *(Refer to Step 2(c) above)*.
- c. The steps given will also guide you on how to view live webcast, ask questions and vote (as set out in **Appendix 2**).
- d. The live webcast will end and the messaging window (for asking questions) will be disabled once the Chairman announces the closure of the Adjourned AGM.
- e. You can then logout from the Virtual Meeting Portal.

### **Entitlement to Participate and Vote**

- 1. Only shareholders whose names appear on the General Meeting ROD as at **31 March 2021**shall be eligible to participate at the Adjourned AGM.
- 2. If a shareholder is unable to participate at the Adjourned AGM, he/she may appoint proxy/proxies to participate and vote on his/her behalf. If a shareholder wishes to participate at the said meeting, he/she must not submit any Proxy Form.
- 3. If a shareholder is unable to participate at the Adjourned AGM, he/she may also appoint the Chairman of the meeting as his/her proxy and indicate the voting instructions in the Proxy Form.

#### **Poll Voting**

- 1. The voting at the Adjourned AGM will be conducted by poll in accordance with Paragraph 8.29A(1) of the Main Market Listing Requirements of Bursa Malaysia Securities Berhad. The Company has appointed Boardroom as the Poll Administrator to conduct the poll by way of electronic voting and Deloitte Risk Advisory Sdn Bhd as the Scrutineers to verify the poll results.
- 2. Votes submitted by shareholders/proxies at the 61<sup>st</sup> AGM on 15 April 2021 will not be counted and verified by the Scrutineers during the Adjourned AGM due to the adjournment of the 61<sup>st</sup> AGM on 15 April 2021. Shareholders/proxies who had submitted their votes at the 61<sup>st</sup> AGM on 15 April 2021 are advised to attend and vote again during the Adjourned AGM in order for their votes to be counted.
- 3. Shareholders/proxies/corporate representatives/attorneys may proceed to vote on the resolutions from the commencement of the Adjourned AGM at **10.00 a.m. on Thursday, 6 May 2021** until the end of the voting session which will be announced by the Chairman of the meeting. Please refer to the Procedures for RPEV as set out in **Appendix 2** for guidance on how to vote remotely via Virtual Meeting Portal at https://web.lumiagm.com. Upon completion of the voting session, the Scrutineers will verify and announce the poll results followed by the Chairman's declaration whether the resolutions are duly passed.

### **Proxy Form**

1. Proxy Forms which had been deposited at the office of Tricor prior to the 61<sup>st</sup> AGM on 15 April 2021 shall remain valid unless **new** Proxy Form appointing different proxy(ies) is deposited to revoke the appointment of proxy(ies) stated in the previous Proxy Form deposited.

- 2. Shareholders who have deposited Proxy Forms with Tricor prior to the 61<sup>st</sup> AGM on 15 April 2021 and subsequently decide to personally attend and participate remotely at the Adjourned AGM, will still have to register for remote participation *(follow Steps 1, 2 & 3 above)*. Such registration will revoke his/her proxy appointment submitted earlier. Alternatively, shareholders may also write in to Boardroom at bsr.helpdesk@boardroomlimited.com to revoke their appointment of proxy **no later than Wednesday, 5 May 2021 at 10.00 a.m.**
- 3. The appointment of proxy may be submitted in hard copy form or electronically via "Boardroom Smart Investor Portal" at https://boardroomlimited.my. The Proxy Form is available on the Company's website at www.maybank.com/ar. The hard copy of Proxy Form must be deposited at the office of **Boardroom** at **G Floor, Menara Symphony, No. 5 Jalan Prof. Khoo Kay Kim, Seksyen 13, 46200 Petaling Jaya, Selangor Darul Ehsan, Malaysia**. If shareholders wish to submit their Proxy Form electronically, please refer to the procedures for electronic lodgement of Proxy Form as set out below.

#### **Step 1 – Register Online with Boardroom Smart Investor Portal (for first time registration only)**

*[Note: You are not required to register again and may proceed to Step 2 – eProxy Lodgement in the following circumstances:-*

- *(i) If you have already registered with Tricor's TIIH Online* website at *https://tiih.online and received email confirming that your registration to participate at the 61st AGM on 15 April 2021 had been approved. Boardroom will send an email to provide you with the User ID and password for you to proceed with Step 2 below; and/or*
- *(iii) If you have already signed up with Boardroom Smart Investor Portal (i.e. those with existing Boardroom account).]*
- a. Access website https://boardroomlimited.my
- b. Click **<<Login>>** and click **<<Register>>** to sign up as a user.
- c. Complete registration and upload softcopy of MyKad (front and back) or Passport in JPEG, PNG or PDF format.
- d. Please enter a valid email address and wait for email verification from Boardroom.
- e. Your registration will be verified and approved within one (1) business day and email notification will be provided to you.

### **Step 2 – eProxy Lodgement**

- a. Access website https://boardroomlimited.my
- b. Login with your User ID and Password given above.
- c. Go to "**E-PROXY LODGEMENT**" and browse the Meeting List for ""**MALAYAN BANKING BERHAD SIXTY-FIRST (61ST) VIRTUAL ANNUAL GENERAL MEETING**" and click "**APPLY**".
- d. Read the terms & conditions and confirm the Declaration.
- e. Enter your CDS Account number and indicate the number of securities.
- f. Appoint your proxy(ies) or the Chairman of the Meeting and enter the required particulars for your proxy(ies).
- g. Indicate your voting instructions FOR or AGAINST, otherwise your proxy(ies) will decide on your votes.
- h. Review and confirm your proxy(ies) appointment.
- i. Click submit.
- j. Download or print the eProxy Form acknowledgement.

4. All Proxy Forms and documents relating to the appointment of proxy/proxies or attorney or authorised corporate representative for the Adjourned AGM whether in hard copy or by electronic means must be deposited with or submitted to Boardroom **no later than 10.00 a.m. on Wednesday, 5 May 2021.**

### **Door Gift for 61st AGM**

Shareholder/proxies who had attended the 61<sup>st</sup> AGM on 15 April 2021 will receive a door gift in the form of cash amounting to RM50 by way of direct credit into their MAE Account (Maybank e-Wallet).Cash will be credited to the MAE Account of eligible shareholders/proxies within five (5) working days after the 61 $\text{\textdegree}$ AGM on 15 April 2021 (for existing MAE Account holder) or within five (5) working days after opening a MAE Account (for new MAE Account holder).

### **Door Gift for Adjourned AGM**

- 1. Shareholders/proxies who attend and vote at the Adjourned AGM, including those who had attended the 61<sup>st</sup> AGM on 15 April 2021, will be entitled to the same door gift.
- 2. Shareholders/proxies who wish to receive the door gift are required to open a MAE Account. Please refer to **Appendix 1** on how to open a MAE Account. If you encounter any issue opening a MAE Account, please contact Maybank Group Customer Care Hotline at: 1-300 88 6688 (Malaysia) / +603-7844 3696 (overseas) or send email to mgcc@maybank.com.my.
- 3. Door gift will be provided to shareholders/proxies in the following manner:-
	- (a) One (1) door gift for one (1) shareholder.
	- (b) For a shareholder who has been appointed as a proxy by another shareholder, he/she is only entitled to one (1) door gift.
	- (c) For a shareholder who appoints more than one (1) proxy, door gift will only be provided to the first two (2) proxies stated in the Proxy Form.
	- (d) If a proxy represents more than one (1) shareholder, he/she is entitled to one (1) door gift only.
- 4. The cash amount of RM50 will be credited to the MAE Account of eligible shareholders/proxies within five (5) working days after this Adjourned AGM (for existing MAE Account holder) or within five (5) working days after opening a MAE Account (for new MAE Account holder).

### **Submission of Questions**

- 1. If shareholders have any question for the Chairman/Board/Management, they may use the messaging window facility via Virtual Meeting Portal to submit their questions during the meeting. The messaging window facility will open **one (1) hour** before the Adjourned AGM which is from **9.00 a.m. on Thursday, 6 May 2021.**
- 2. Shareholders may also submit their questions before the meeting via Boardroom's website at https://boardroomlimited.my. Shareholders may select "SUBMIT QUESTION" to pose and submit their questions electronically. If shareholders have any questions, please submit them **no later than 10.00 a.m. on Wednesday, 5 May 2021.**

### **Annual Report**

- 1. The Annual Report 2020 is available on the Company's website at www.maybank.com/arand Bursa Malaysia's website at www.bursamalaysia.com under Company Announcements.
- 2. In an effort to reduce paper consumption, we urge shareholders to refer to the softcopy version of the Annual Report. However, if you do require a printed copy, you may request for a printed copy of the Annual Report via Boardroom's website at https://boardroomlimited.my by selecting "INVESTOR SERVICES" and then "REQUEST FOR ANNUAL REPORT". Alternatively, you may directly request for a printed copy from Encik Murtaza Osman of Corporate Services, Maybank at 03-2074 7822 or murtazao@maybank.com.

### **Enquiry**

If shareholders have any enquiries prior to the meeting or require any technical assistance to participate at the Adjourned AGM, please contact Boardroom during office hours from Mondays to Fridays from 8.30 a.m. to 5.30 p.m. (except for public holidays): -

**Boardroom Share Registrars Sdn. Bhd.** Office Helpdesk Tel: +603 7890 4700

Email: bsr.helpdesk@boardroomlimited.com

### appendix 1

# Open MAE e-Wallet

(Existing Maybank user)

## **01**

Download MAE by Maybank2u and launch the app

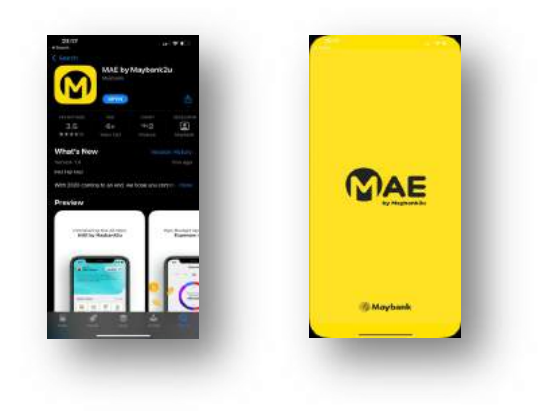

## **02**

Click on More on bottom navigation bar Then click on Apply icon

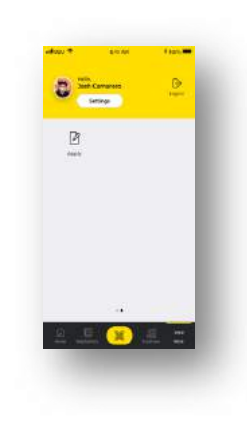

## **03**

Click on "Apply for MAE"

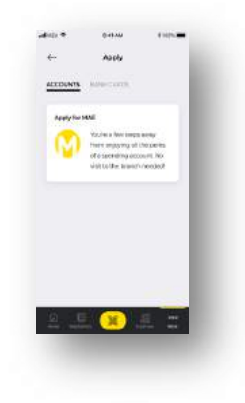

### **04**

Enter Email Address Enter Invite Code (optional)

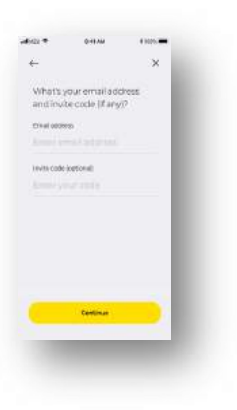

(Existing Maybank user)

## **05**

Choose to agree on marketing, T&C and PDPA

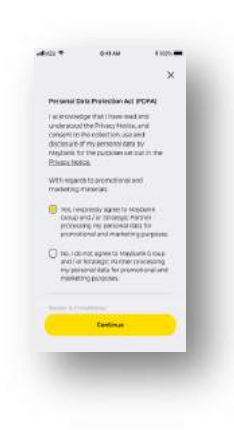

## **06**

Your account is activated

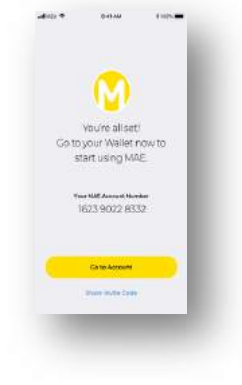

appendix 1

(New Maybank user)

## **01**

Download MAE by Maybank2u and launch the app

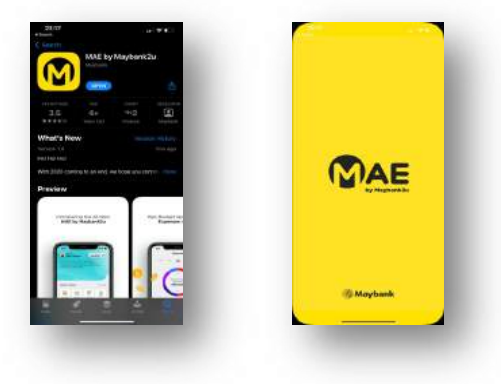

## **02**

Click on MAE icon - "No account?"

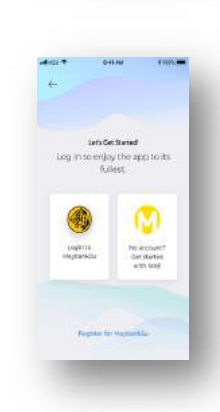

## **03**

Insert Full Name and Mobile Number

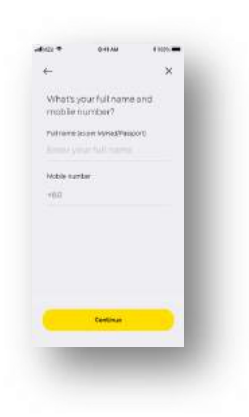

### **04**

Choose ID type and insert ID

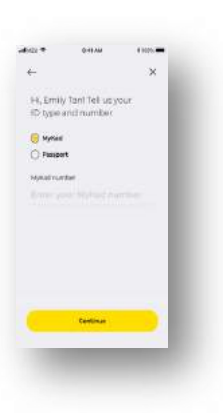

(New Maybank user)

**05**

Insert Address

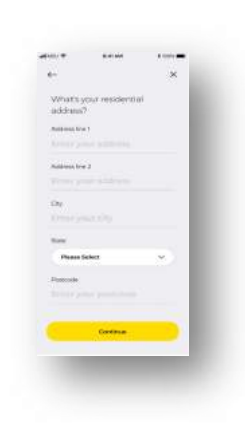

**06**

Insert Employee Info

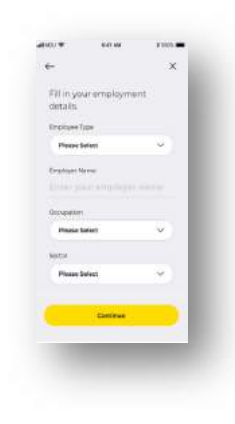

## **07**

Enter Email Address Enter Invite Code (optional)

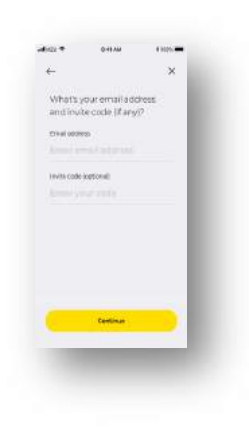

## **08**

Snap photo of your ID

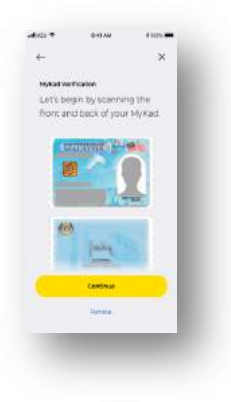

(New Maybank user)

## **09**

Snap photo of your Selfie

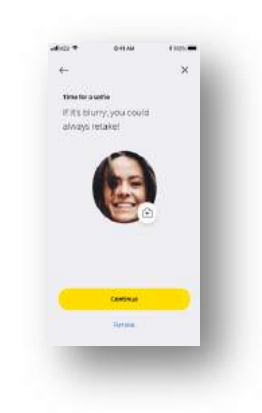

## **10**

Choose to agree on marketing, T&C and PDPA

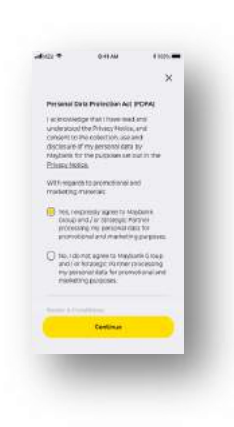

**11**

Create your Maybank2u ID

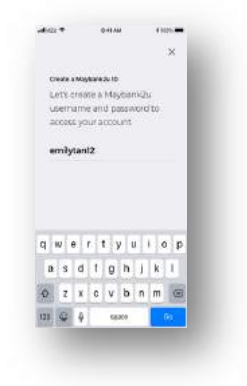

## **12**

Create your Maybank2u password

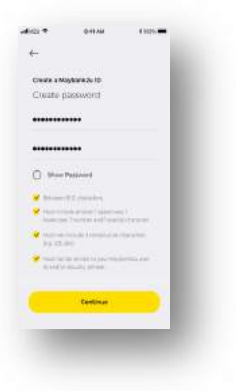

(New Maybank user)

## **13**

Upload a security image

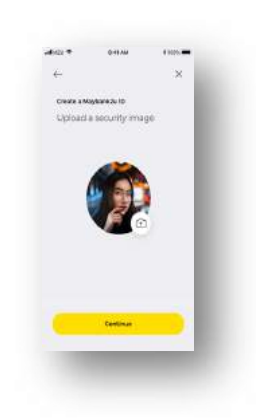

## **14**

Create your security phrase

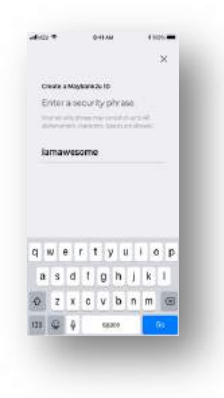

## **15**

Set up security questions

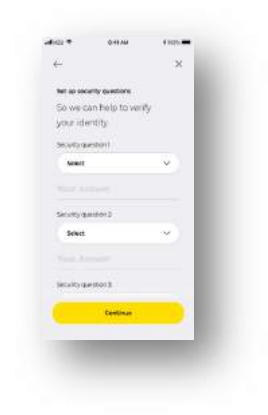

## **16**

Your account is activated

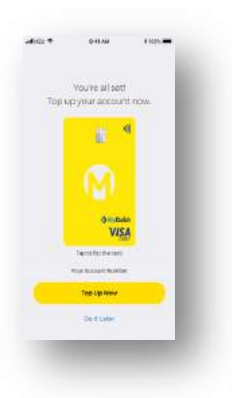

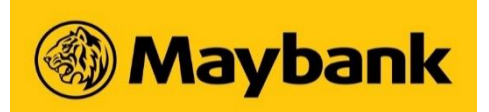

### AGM Online User Guide 2021

Welcome to the Adjourned 61st Annual General Meeting ("**AGM**") of Malayan Banking Berhad ("the Company"), that would be conducted electronically and online using BoardRoom's Lumi AGM.

You will be able to view the live webcast of the AGM proceedings, pose questions to members of the Board of Directors, and submit your votes in real-time whilst the meeting is in progress.

Please make sure that you have requested for your Remote Participant User ID and Password from BoardRoom and have obtained your login credentials before proceeding to next step.

### Meeting ID: **xxx-xxx-xxx**

To login you must have your User ID and Password\*

You will be able to log into Lumi AGM starting at 9:00 a.m. on 6<sup>th</sup> May 2021

*\*Login to https://boardroomlimited.my/ to request for your User ID and Password.* 

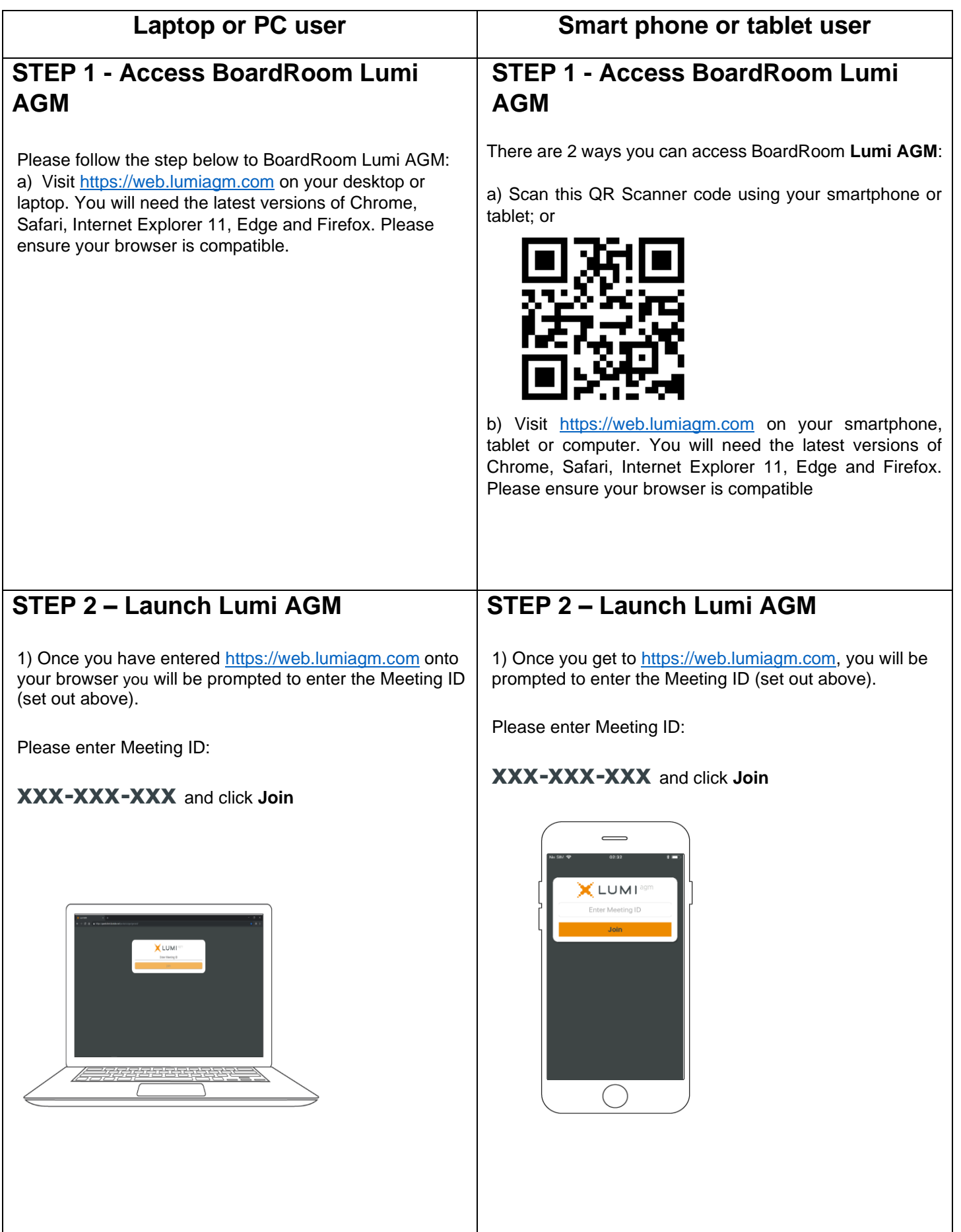

# **STEP 3 – Agree to the Terms & STEP 3 – Agree to the Terms & Conditions Conditions** 1) Please read the terms & conditions and ensure you are 1) Please read the terms & conditions and ensure you are currently connected to a stable internet connection. currently connected to a stable internet connection. 2) Swipe right to agree to the terms and conditions and 2) Swipe right to agree to the terms and conditions and click Accept at the bottom right of your mobile screen. click Accept at the bottom right of your mobile screen.  $\overline{\phantom{0}}$  $R = 0.40 \text{ pu}$ KIBB 46th Virtual AGM t Bank Rechart and O **ACCEPT STEP 4 – Login STEP 4 – Login** 1) Enter your Remote Participant User ID and password 1) Enter your Remote Participant User ID and password given to you in the email from BoardRoom. given to you in the email from BoardRoom. **LUMI**<sup>agm</sup> Username Password **X**LUMI

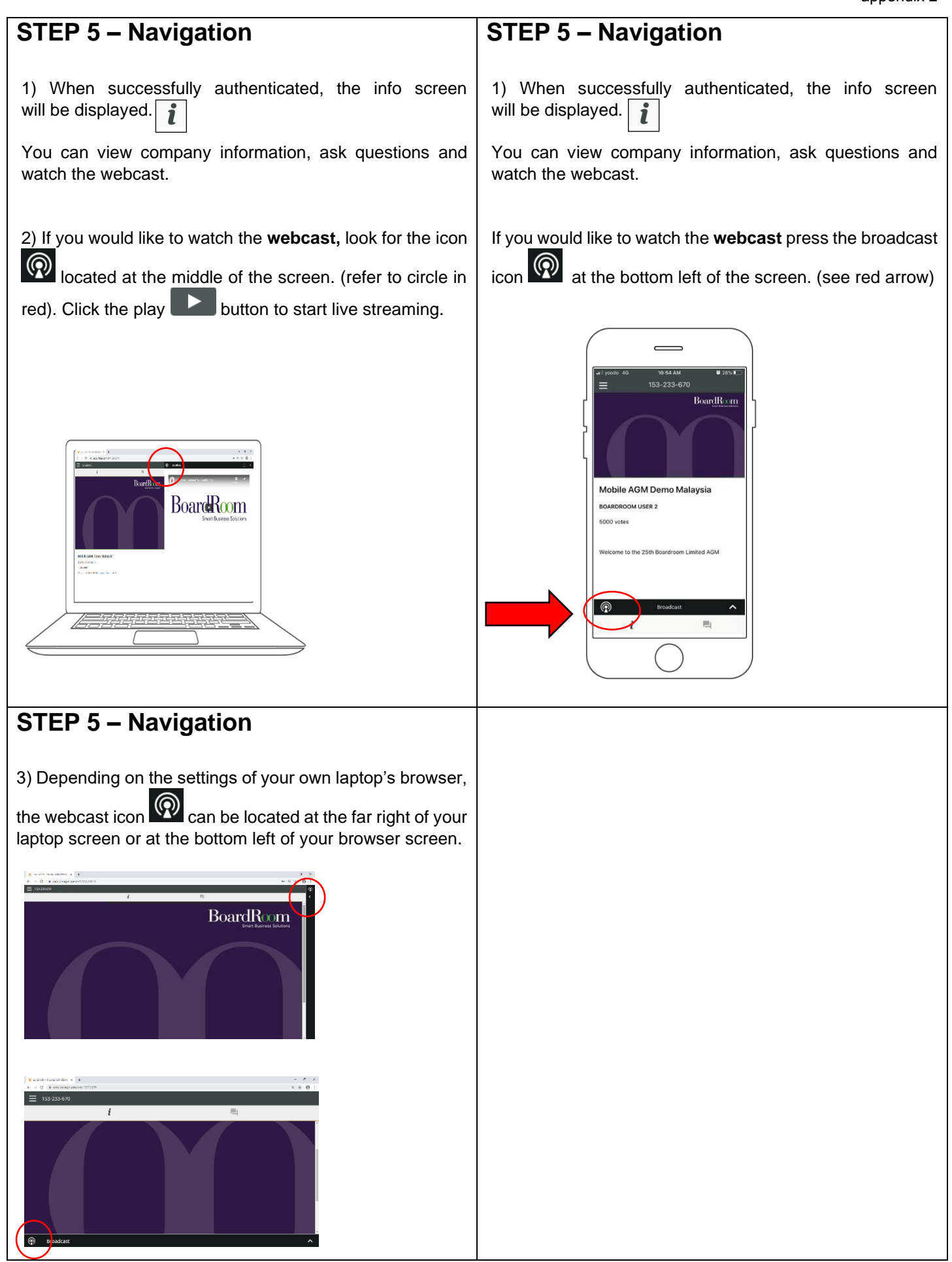

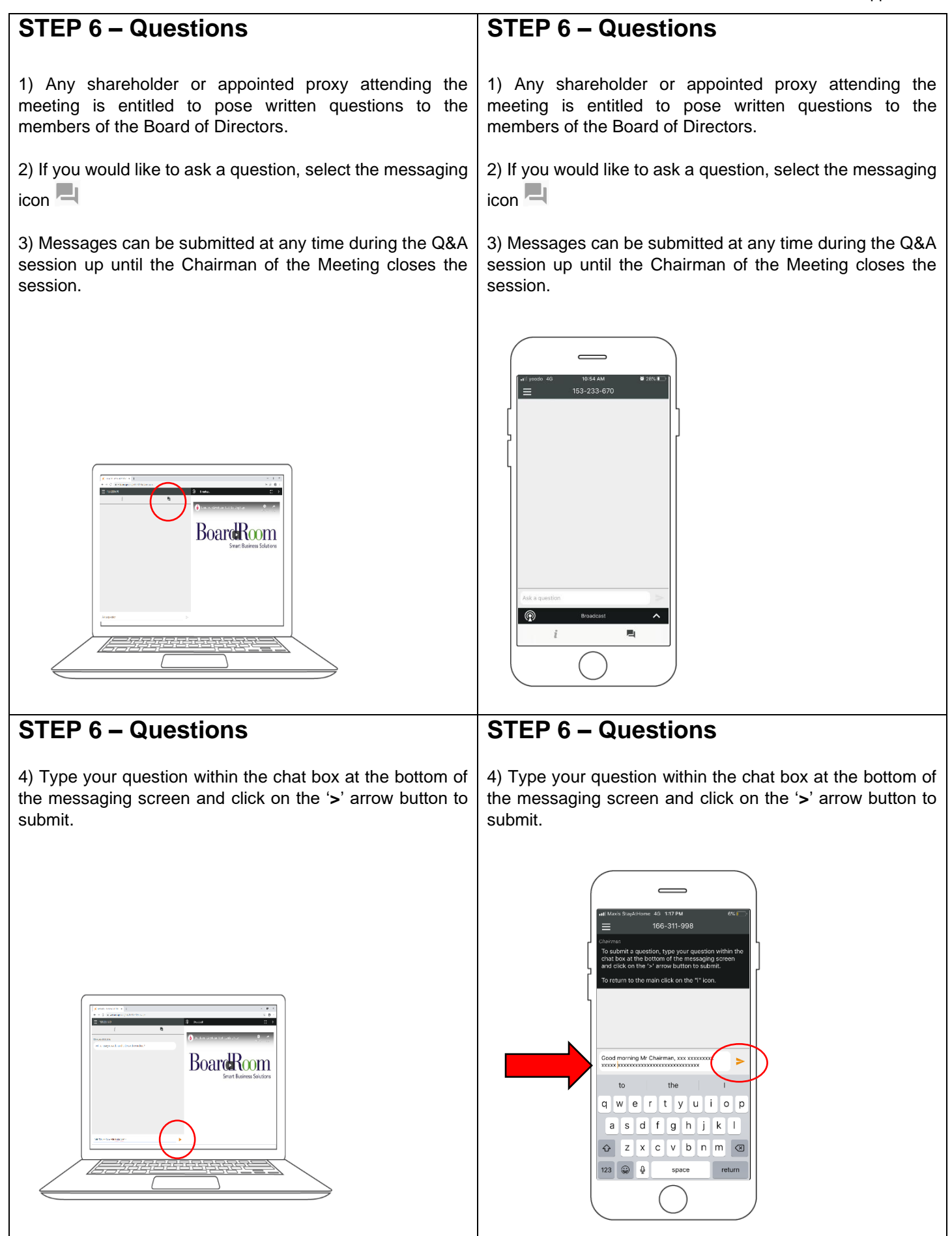

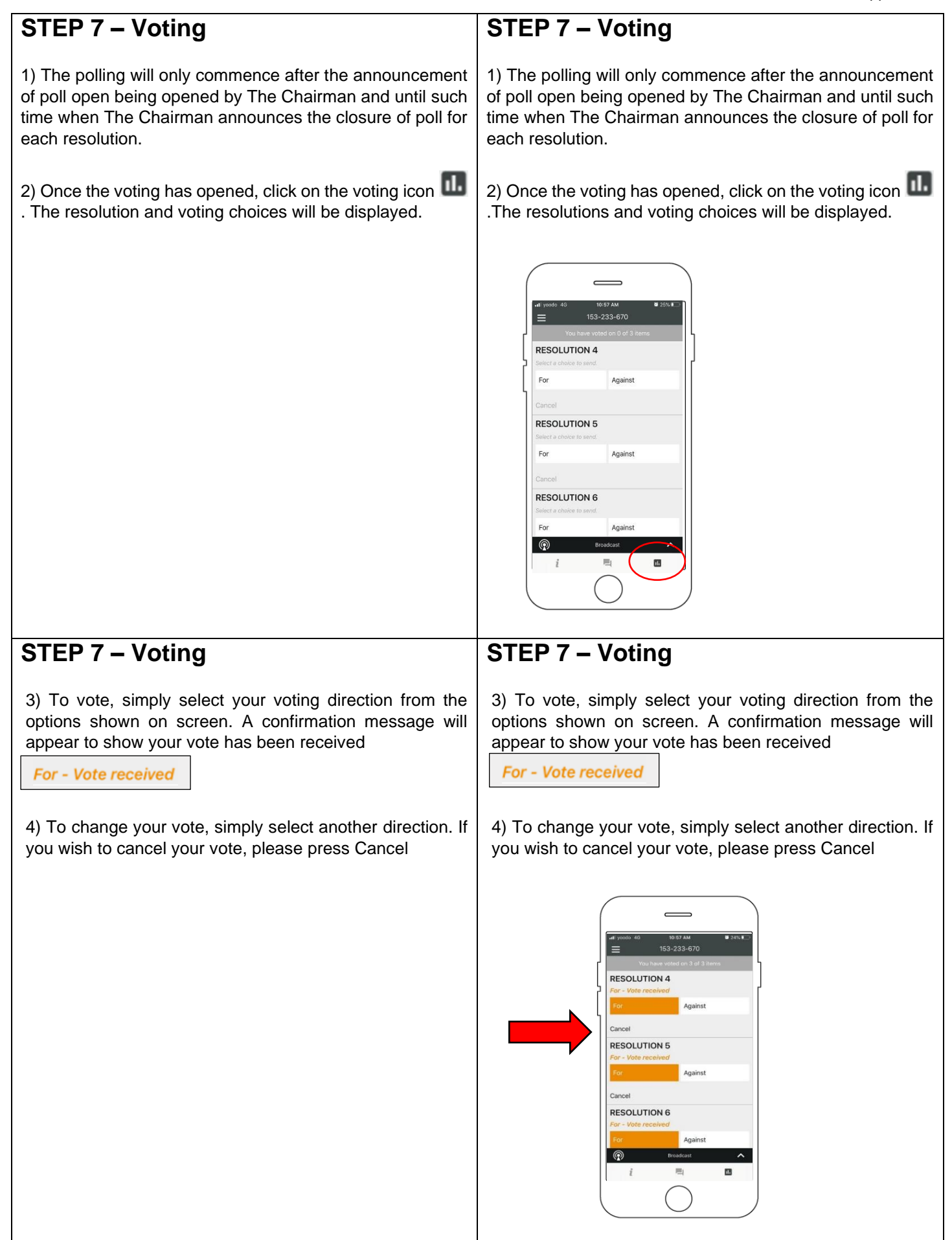

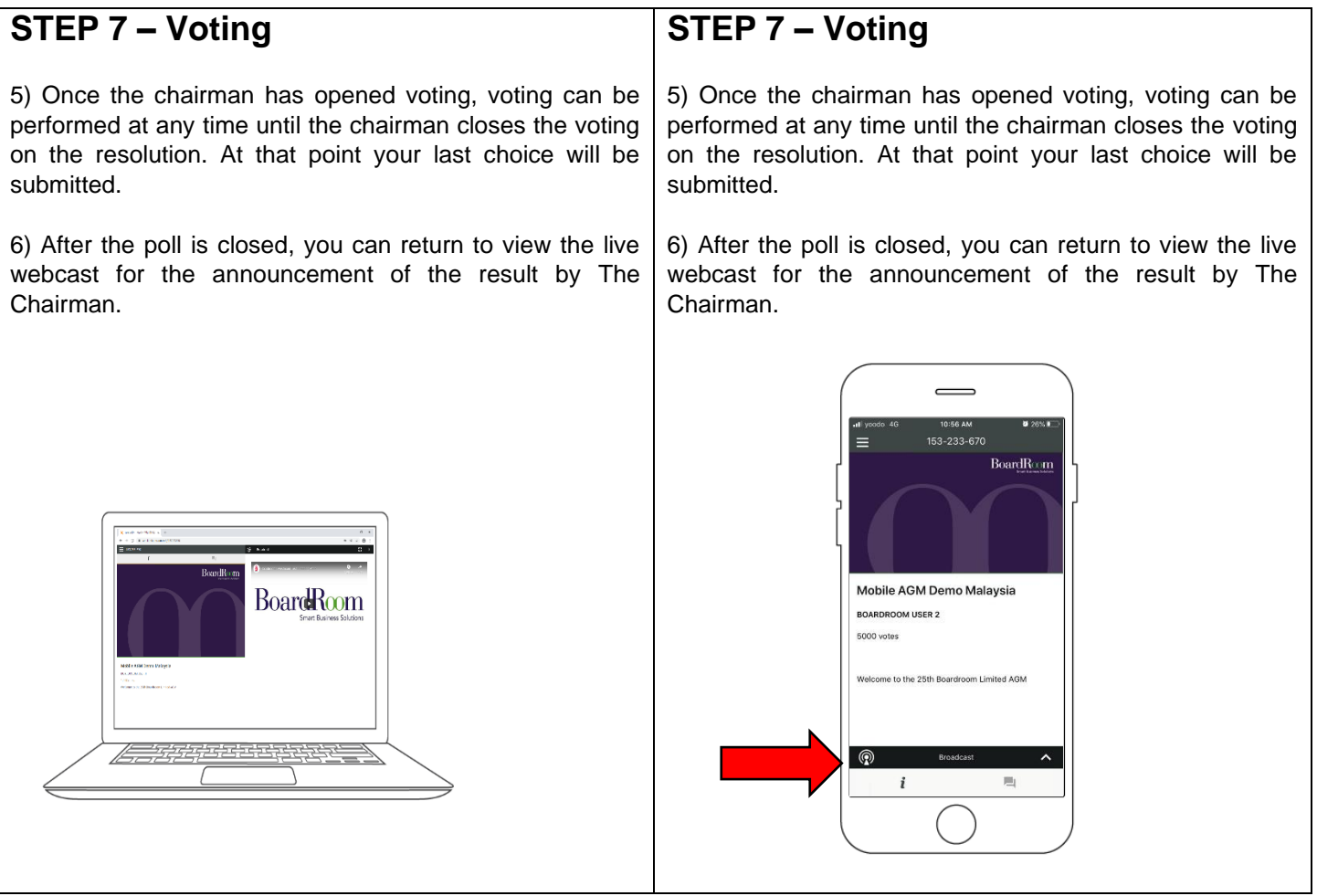

Need Help? Call **BoardRoom** Helpdesk at 603 - 7890 4700 or email bsr.helpdesk@boardroomlimited.com

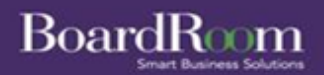

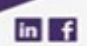